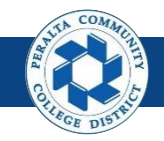

Table of Contents

This Job Aid covers the actions available to the WorkFlow Admin, including reassigning approval responsibility, and forcing an administrative approval outside of the usual approval WorkFlow.

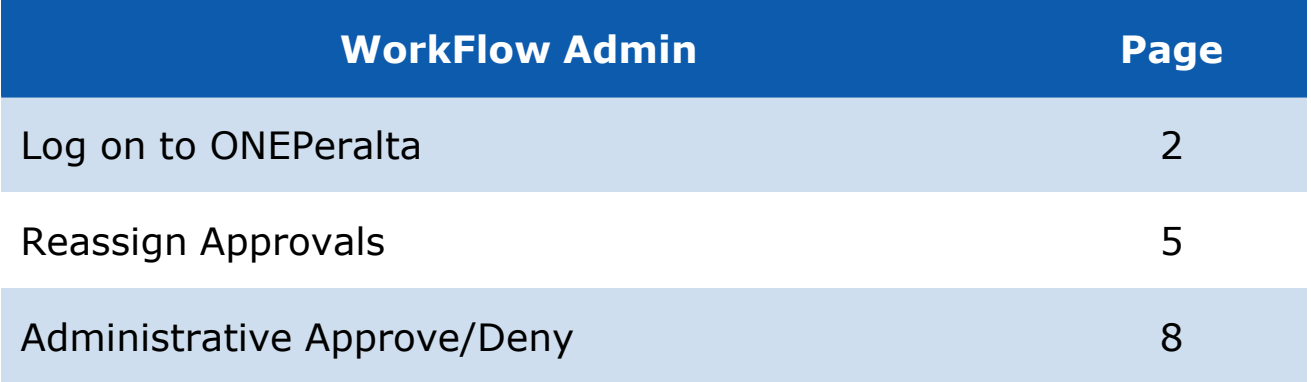

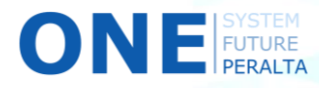

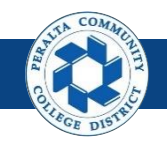

# **Log on to ONEPeralta**

Sign in

- 1. Enter into your browser > one.peralta.edu
- 2. Enter > Peralta WorkFlow Admin **User ID** and **Password**
- 3. Click > **Sign In**

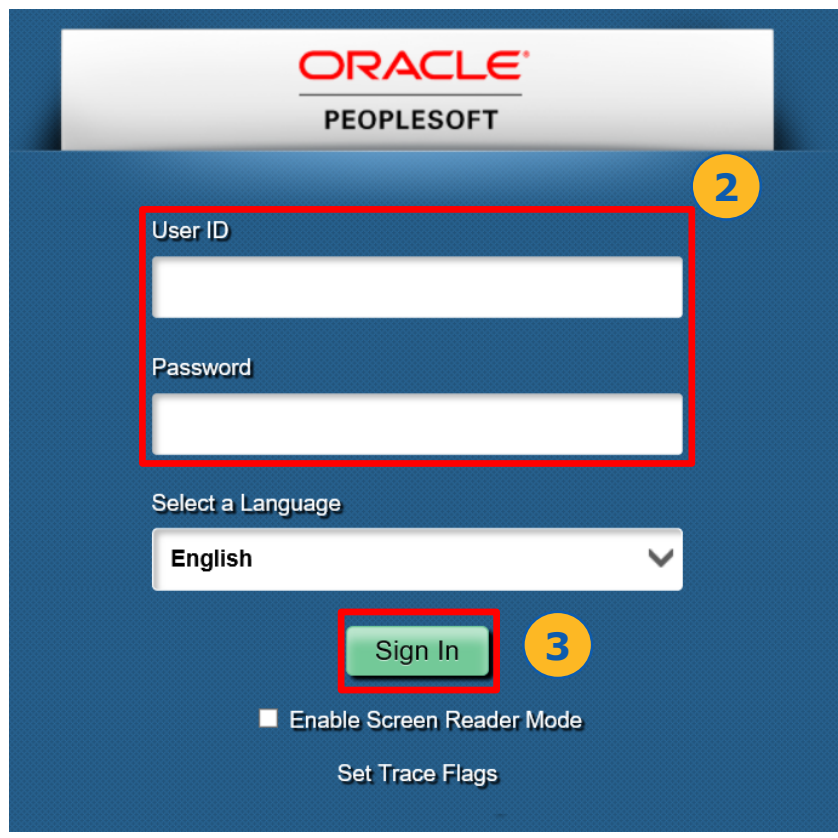

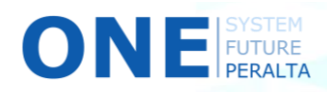

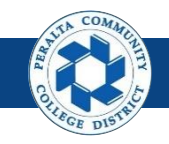

# **Log on to ONEPeralta (cont'd)**

Turn on VPN

If you are having trouble logging into to ONEPeralta, you may need to connect to Peralta's **Virtual Private Network** (VPN) before you are able to log in to ONEPeralta. Follow the steps below to connect to VPN, then try logging in again.

Turn on VPN using one of two methods:

- 1. Desktop (recommended method)
	- a. Open > **FortiClient**
	- b. Select > **Remote Access**
	- c. Enter > Peralta email **Username** and **Password**

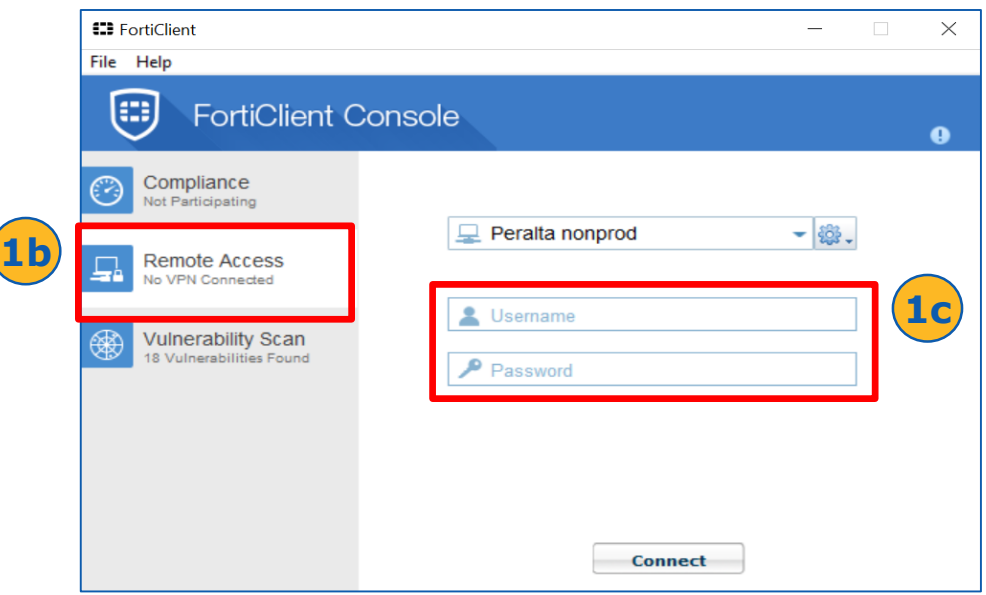

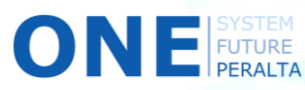

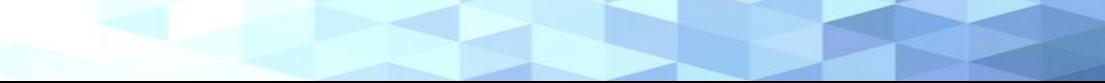

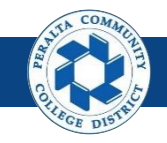

# **Log on to ONEPeralta (cont'd)**

Turn on VPN (cont'd)

- 2. Web / Browser
	- a. Enter into your browser > <https://access.peralta.edu/>
	- b. Enter > Peralta email **Username** and **Password**

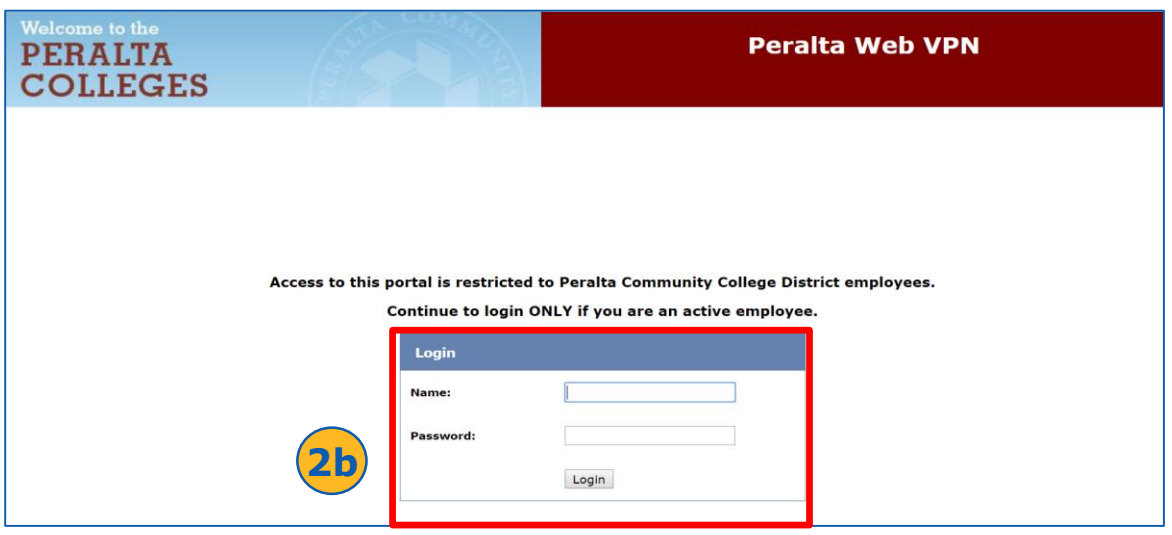

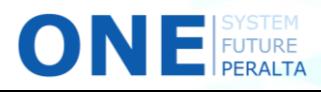

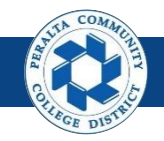

Reassign Approvals

The **WorkFlow Admin** is able to reassign approvals when the designated approver in the WorkFlow is not available for an extended period of time, such as during vacation.

- 1. Click > **NavBar** icon > **Navigator**
- 2. Click > **Enterprise Components** > **Approvals** > **Approvals** > **Monitor Approvals**

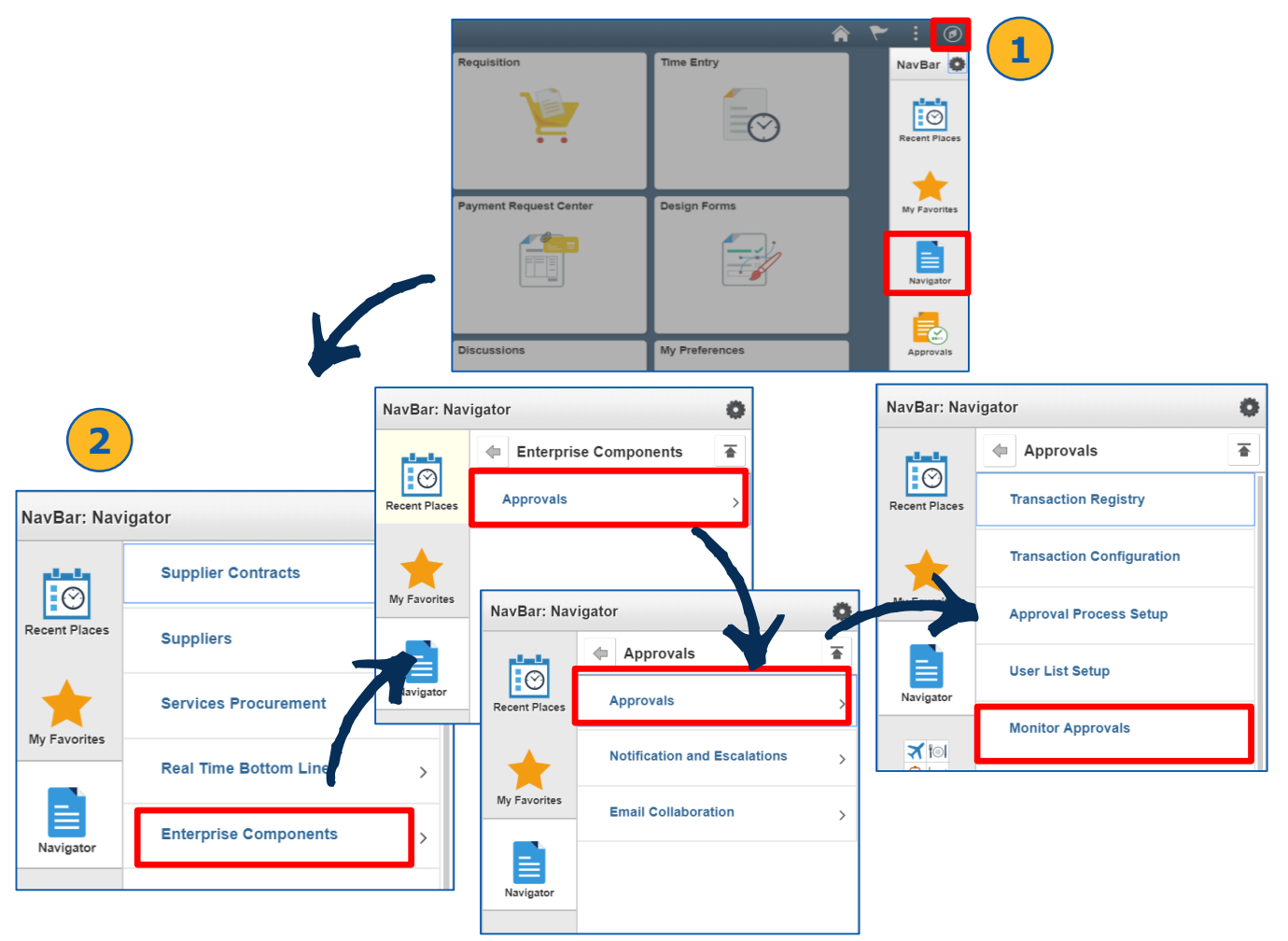

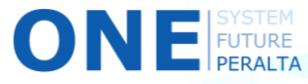

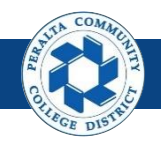

Reassign Approvals (cont'd)

- 3. Enter > **Search Criteria**
- 4. Click > **Search**

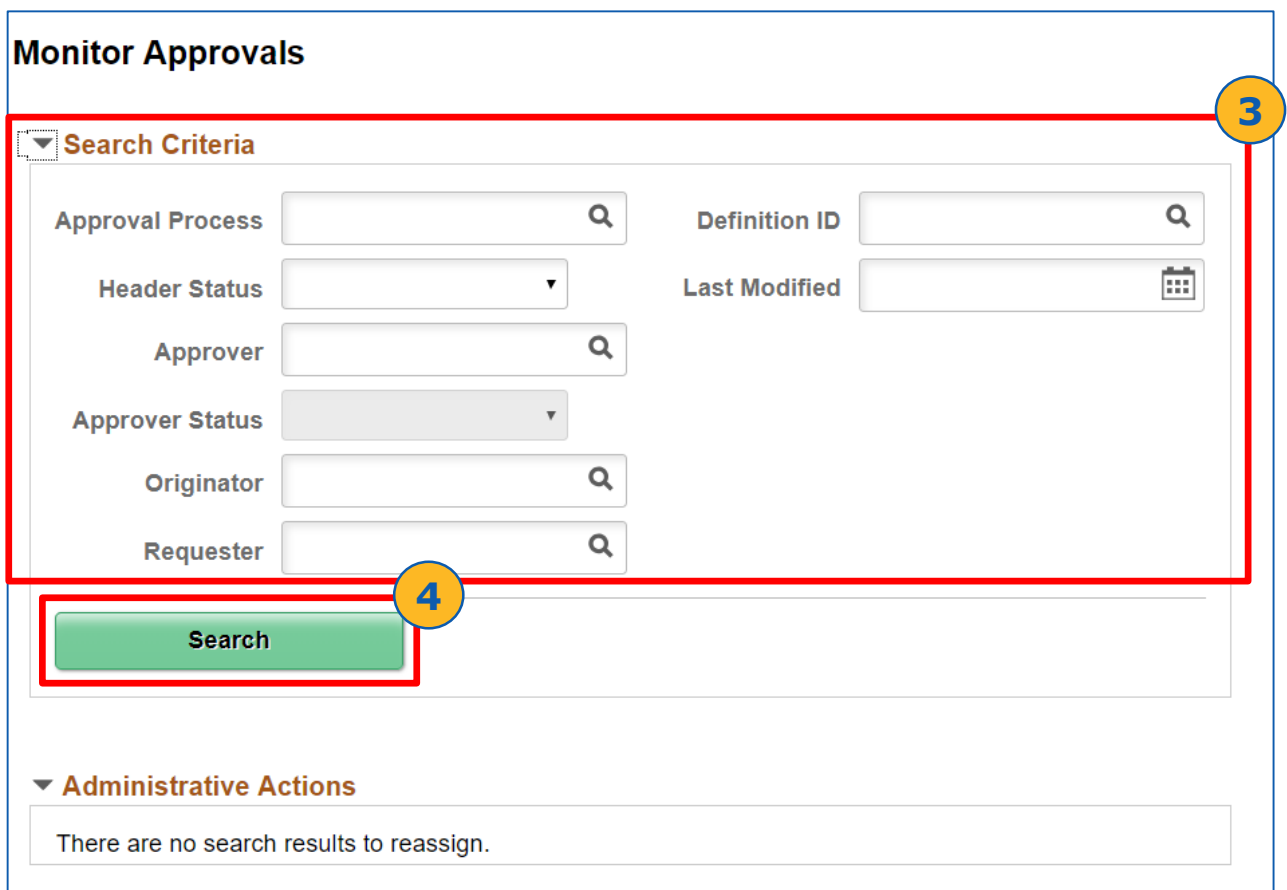

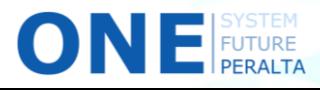

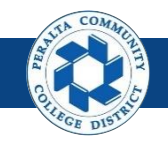

7

## **WorkFlow Admin**

#### Reassign Approvals (cont'd)

- 5. Select > Checkbox for **Transactions** for which you would like to reassign approval from the **Search Results**
- 6. Enter > Existing Approver in **Approver's Oper ID** field
- 7. Enter > New Approver in **Reassign To** field
- 8. Enter > **Comments**, including the name of the WorkFlow Admin that made the reassignment
- 9. Click > **Reassign Selected** to reassign the approval

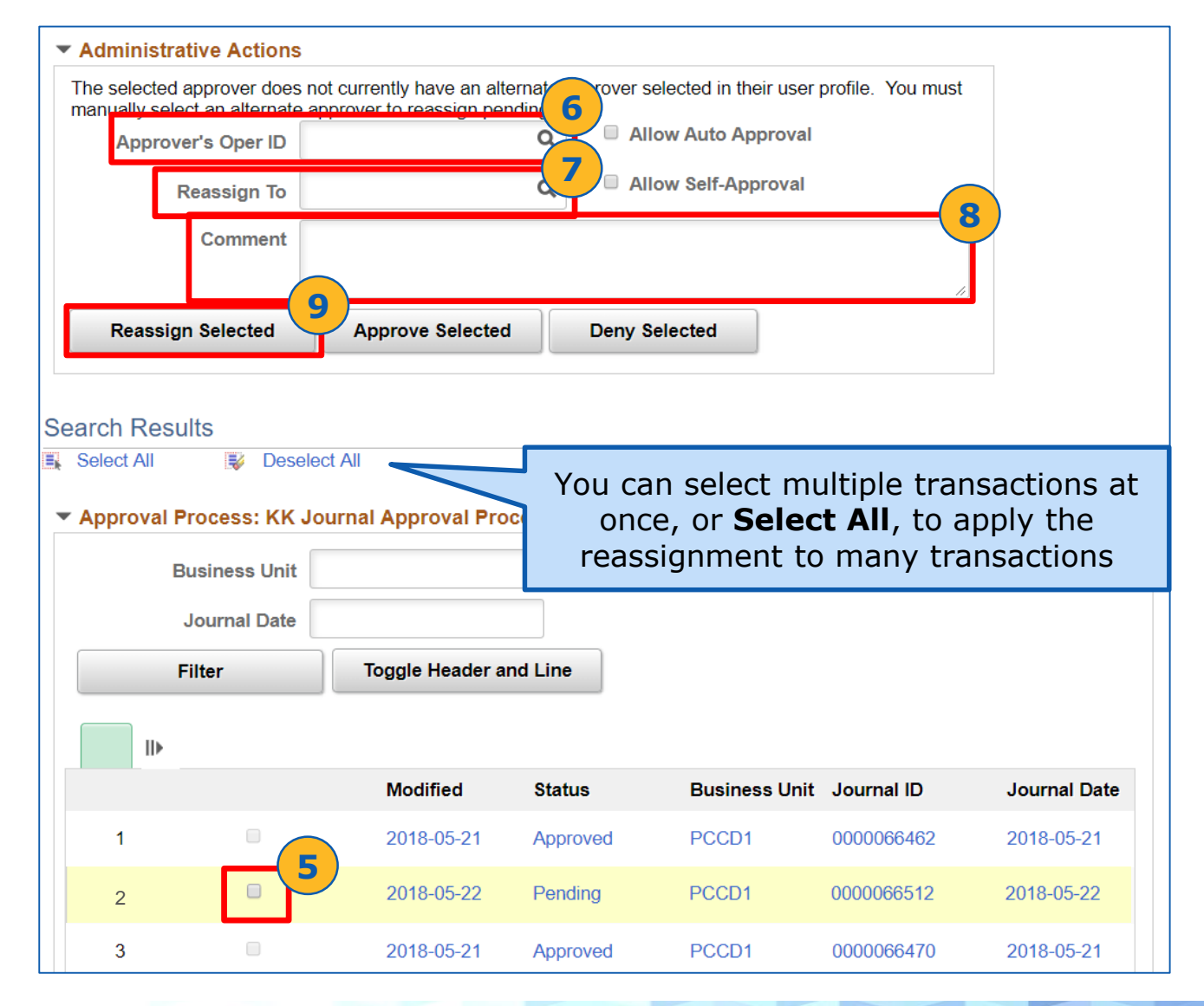

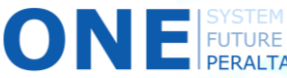

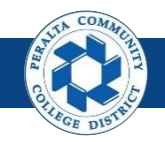

Administrative Approve/Deny

The **WorkFlow Admin** is also able to directly approve or deny a transaction on behalf of the original approver in urgent situations, such as when approval is required by close of business that same day.

- 1. Click > **NavBar** icon > **Navigator**
- 2. Click > **Enterprise Components** > **Approvals** > **Approvals** > **Monitor Approvals**

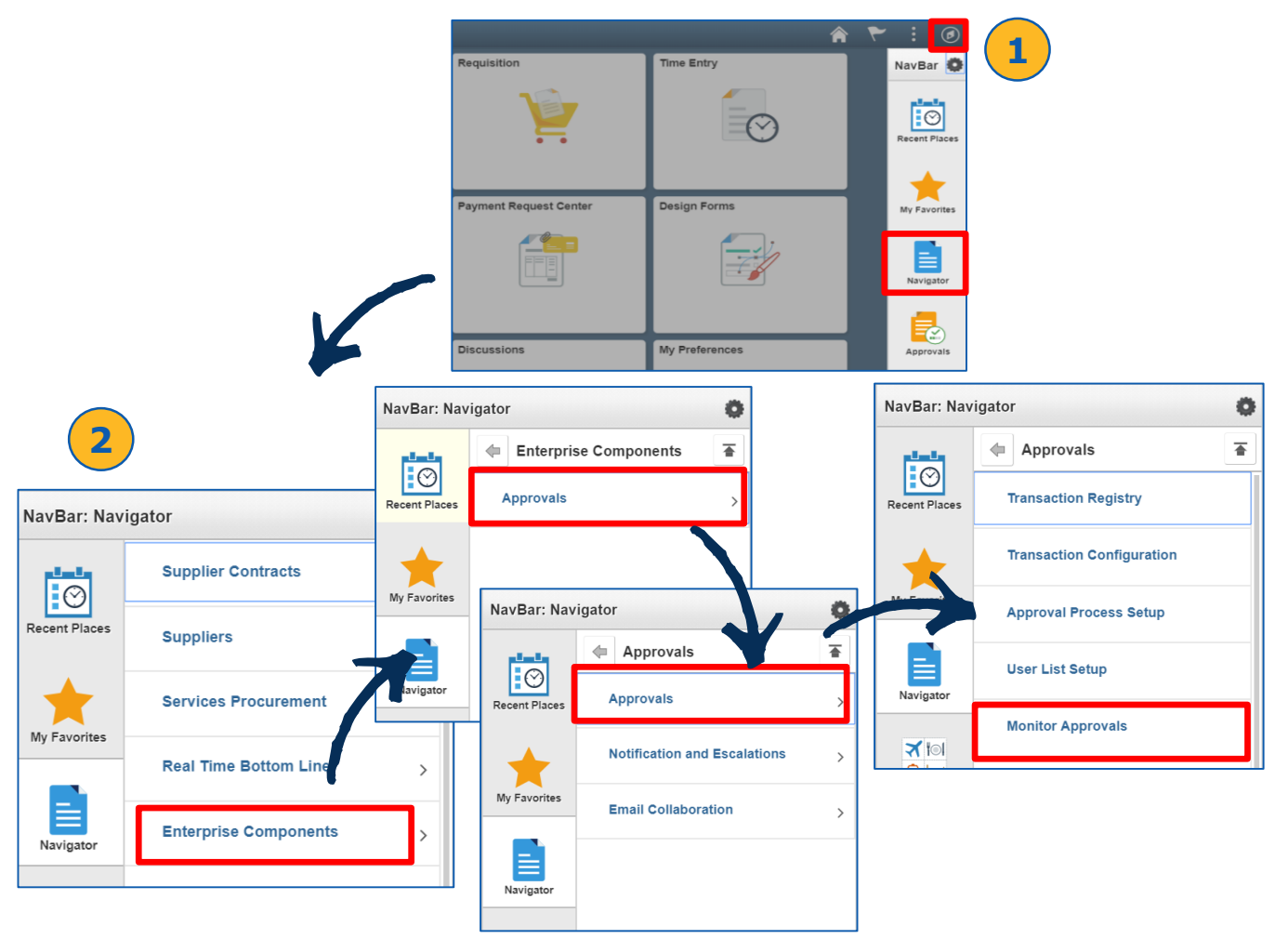

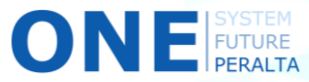

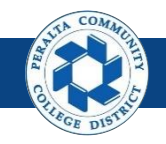

Administrative Approve/Deny (cont'd)

- 3. Enter > **Search Criteria**
- 4. Click > **Search**

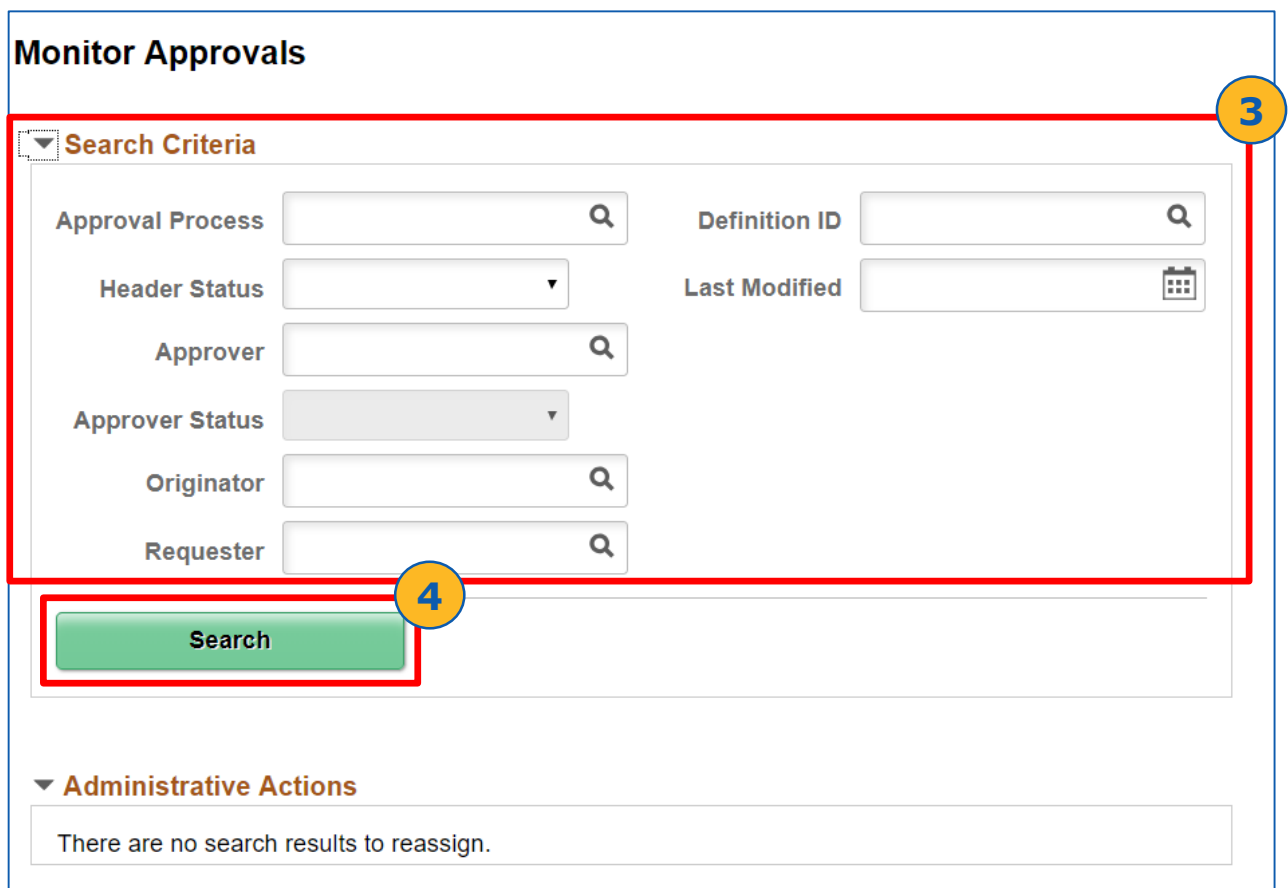

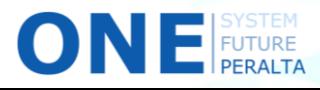

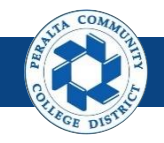

#### Administrative Approve/Deny (cont'd)

5. Select > **Transaction** hyperlink that you would like to approve or deny

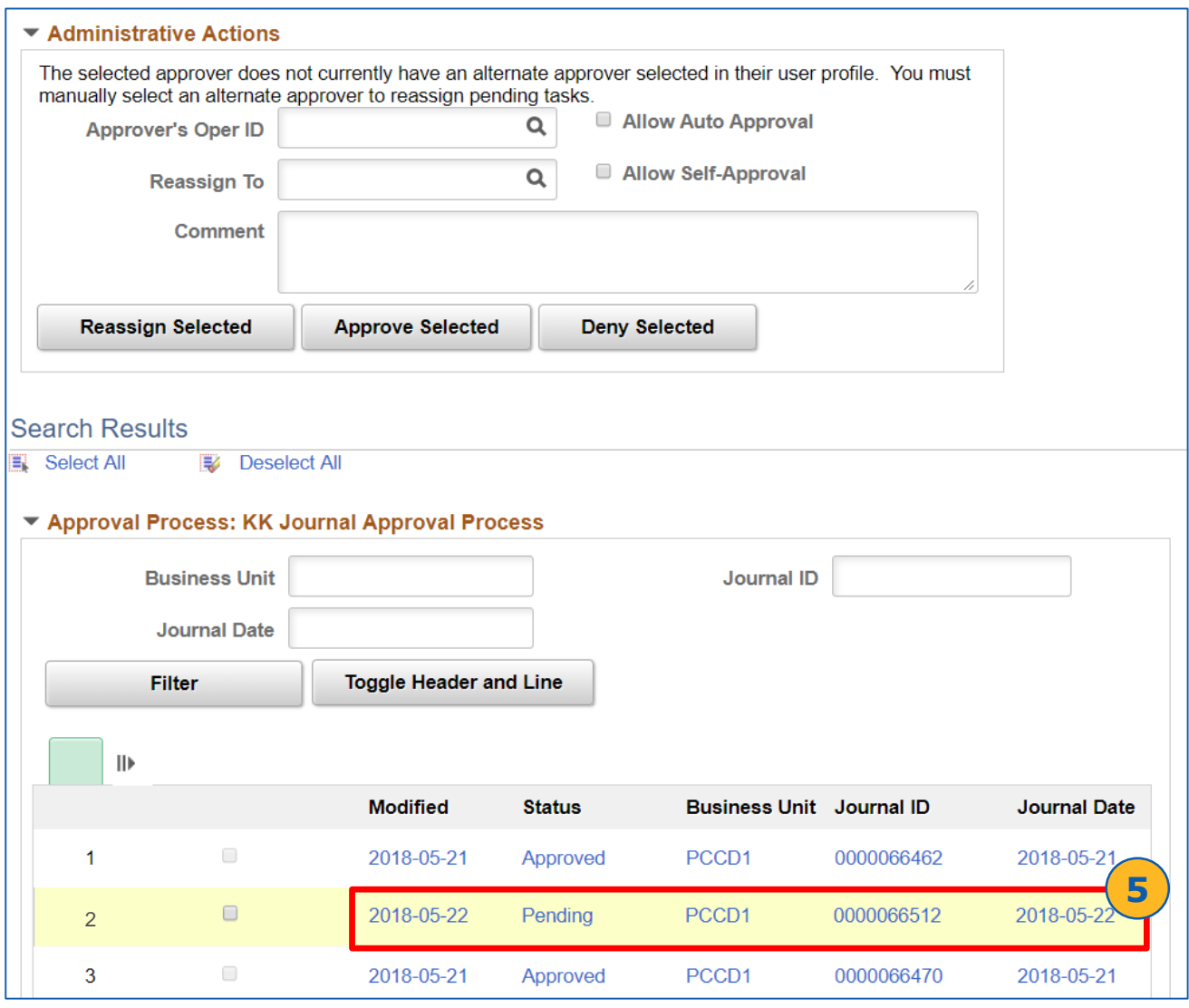

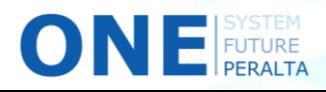

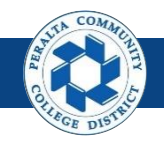

 $\mathbf O$ 

#### Administrative Approve/Deny (cont'd)

- 6. Select > **Approver** whose transactions are being approved
- 7. Enter > **Comments** indicating which WorkFlow Admin approved/denied the transaction

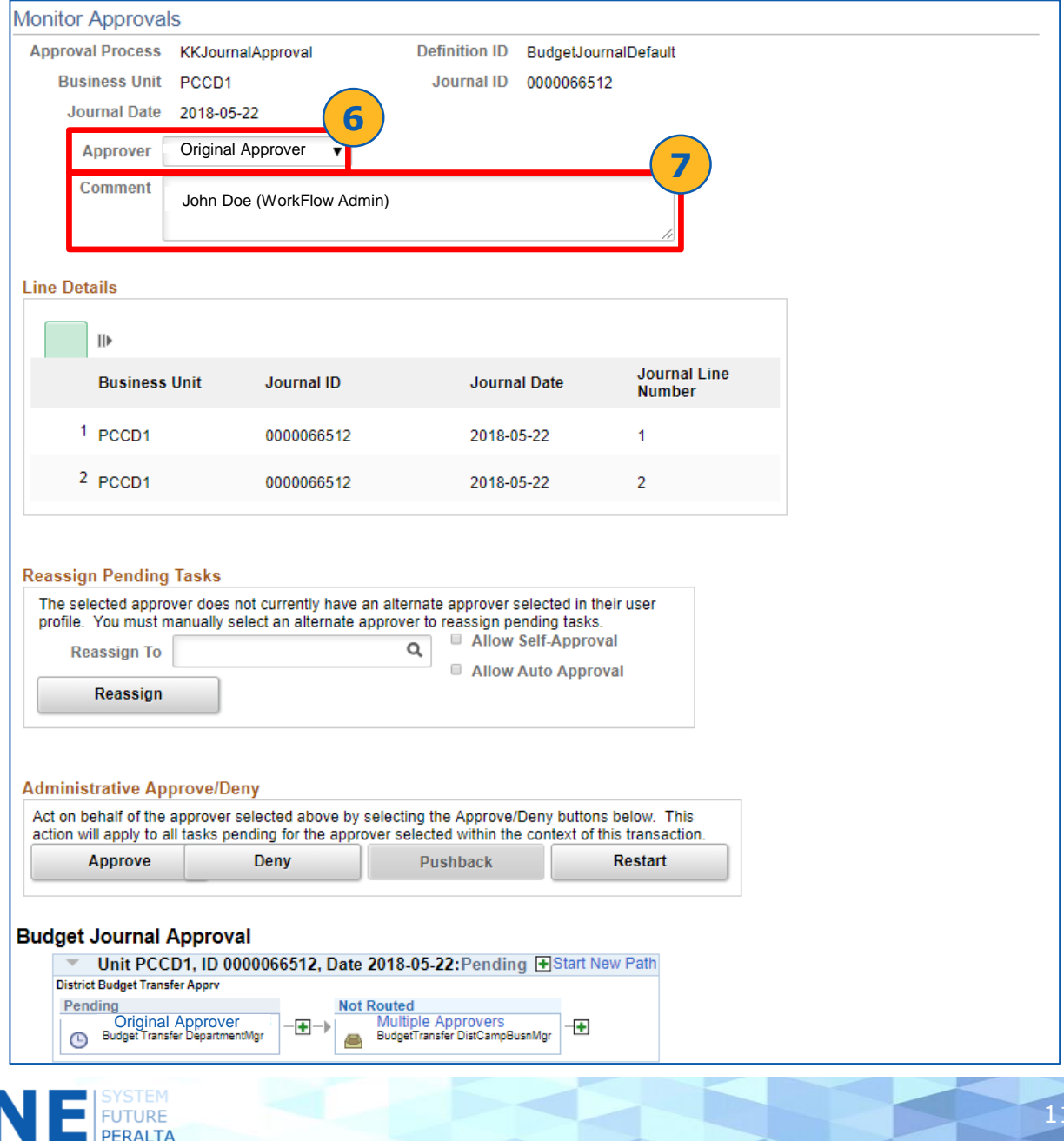

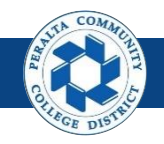

#### Administrative Approve/Deny (cont'd)

- 8. Select > **Approve** to approve the transaction and route the transaction to the next approval in the usual WorkFlow
- 9. Select > **Deny** to deny the transaction and send it back to the requestor
- 10. The Approval History will show that the WorkFlow Admin approved the transaction in place of the original approver

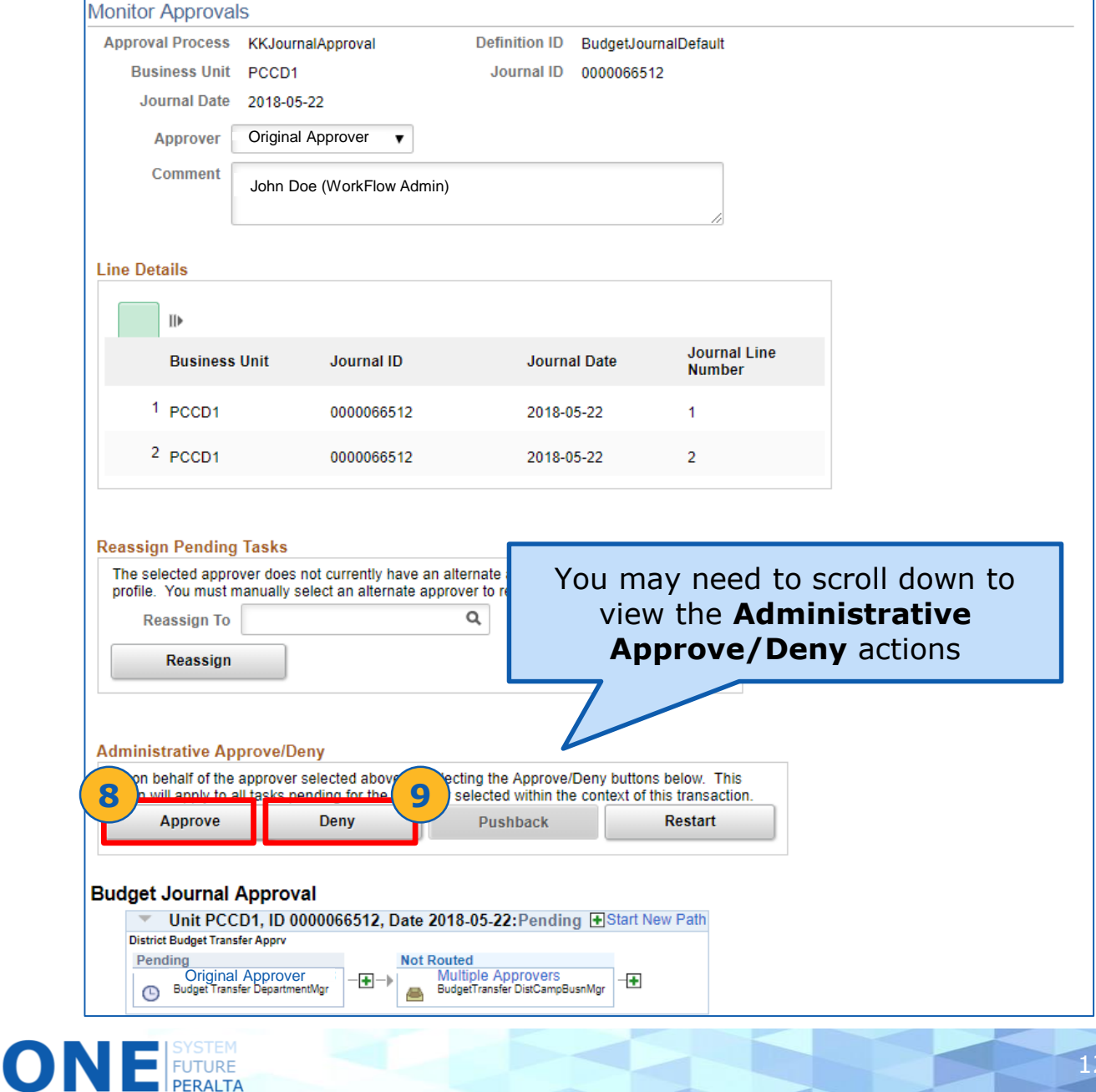